# ProTraxx STEPS to Create and Update Goals

ONLINE TEACHER PROCESS REPORTS  $H$ My Online Teacher Components My Goal Setting Plans **View Resources** 

Log into ProTraxx and select My Goal Setting Plan

**FIRST TIME ONLY** Click Create Goal Setting Plan button at the top of the screen.

After that, Click on your **name** listed under Goal Setting Plan Name

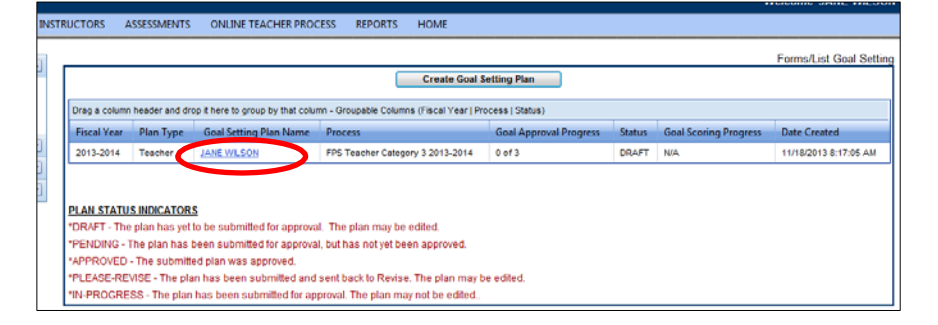

A list of all your saved Goals will appear

**DO NOT click the button for SUBMIT THIS PLAN FOR APPROVAL** until you are completely finished with ALL of your goals.

1. View Goal Plan 2. Create Goal 3. Submit For Approval

You can: 1. Create a new goal

- (**Create Goal** button)
- 2. Update an existing goal plan (**Update Plan** button)

SUBMIT THIS PLAN FOR APPROVAL **Goal Plan** Name: WILSON, JANE F Status: DRAFT Goal Plan Type: Teacher Fiscal Year: 2013-2014 Evaluation Process: FPS Teacher Category 3 2013-2014 Plan Name: JANE WILSON Click on the desired button **Goal Setting Information** at the bottom of your screenView Goal Type Goal Goal Status **Action Steps Documents** IAG View Teacher: Performance and Practice goal **DRAFT**  $\bf{0}$  $\overline{\mathbf{0}}$  $N/A$  $(40%)$ Teacher: Student Growth and **DRAFT** View goal  $\overline{0}$  $\mathbf 0$  $\underline{\mathbf{0}}$ Development (45%) **DRAFT**  $\overline{\mathbf{0}}$ <u>lew</u> Teacher: Whole-School Measures of  $\mathbf 0$ N/A Student Learning (5%) **View Comments Show Status Updates** Goal Type Status Date Created I Comments No records to display. \*Optional Comment(s) Submit Comment | V Send E Update Plan **Create Goal** Delete Plan

### **1. Create a New Goal**

Click **Create Goal button** at the bottom of the screen

Select **Goal Type** from drop down list.

- *The Teacher: Performance and Practice (40%)* goal is your personal DQ Marzano goal. Please make sure you list not just the DQ# you are working on, but list the name of the DQ as well.
- *The Teacher: Student Growth and Development (45%)* goal is the SLO goal type that you need two of (1 standardized, if possible, and 1 non-standardized)
- *The Teacher: Parent Feedback (10%)* goal is the goal that our administrators have chosen for us
- *The Teacher: Whole-School Measures of Student Learning (5%)* goal is the SLP goal where you will copy and paste the following text:

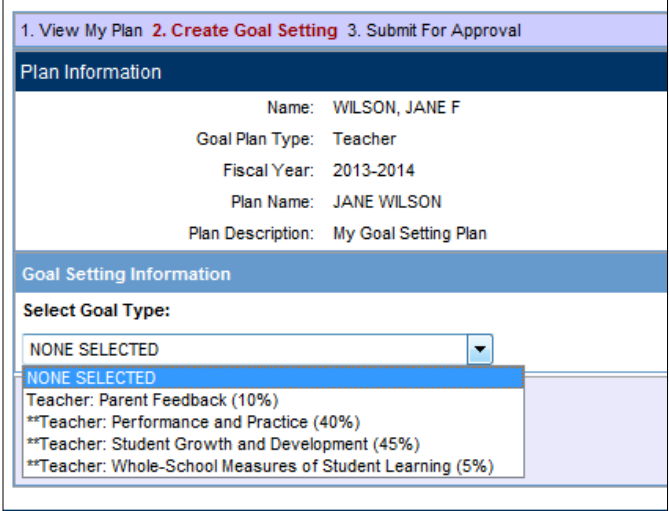

#### **Strategies that I will use are detailed in my SLO/IAGD Goals. Please refer to my SLOs / IAGDs for this information.**

Those with \*\* have been started already.

Please refer to the district PROTRAXX GOAL SETTING directions to enter your goal items. You do not need to enter a Component Action Step, Create or Attach Evidence at this time (steps 14, 15, 16). But you DO need to Assign Standards to your Goal (Step 17).

After typing into the boxes, click the **SAVE GOAL** button at the bottom.

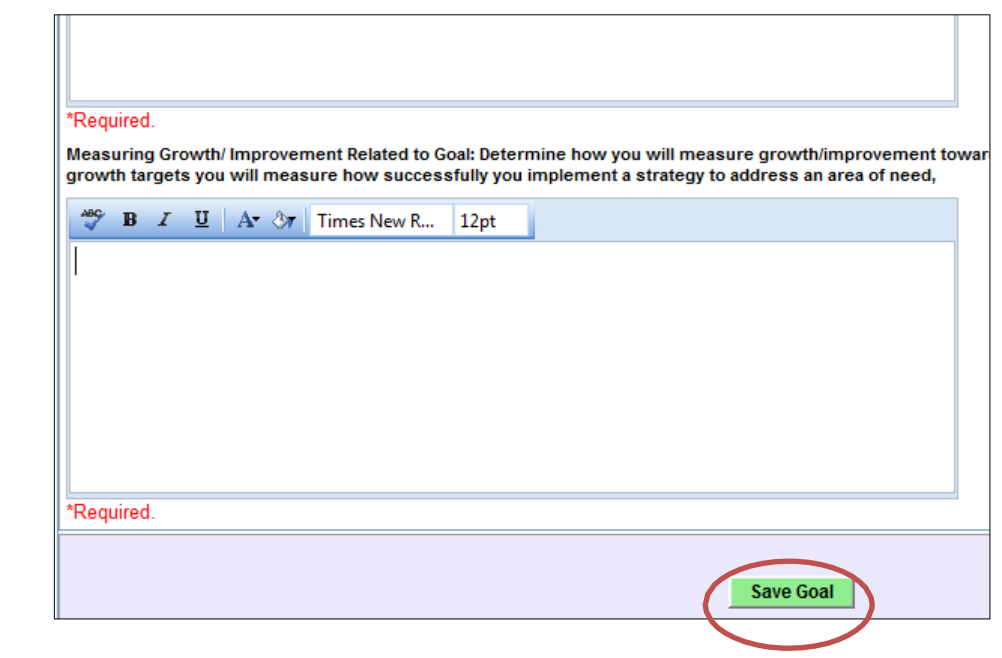

#### **IMPORTANT!!!**

Double check to make sure that it was saved.

Review your screen to look for red **\*Required** comments.

If you do not have something to enter into that box right now, just type one letter into the box and Click **Save Goal** button again, because it won't let you save it until there is something entered in to each box.

## **2. Update an existing Goal Plan**

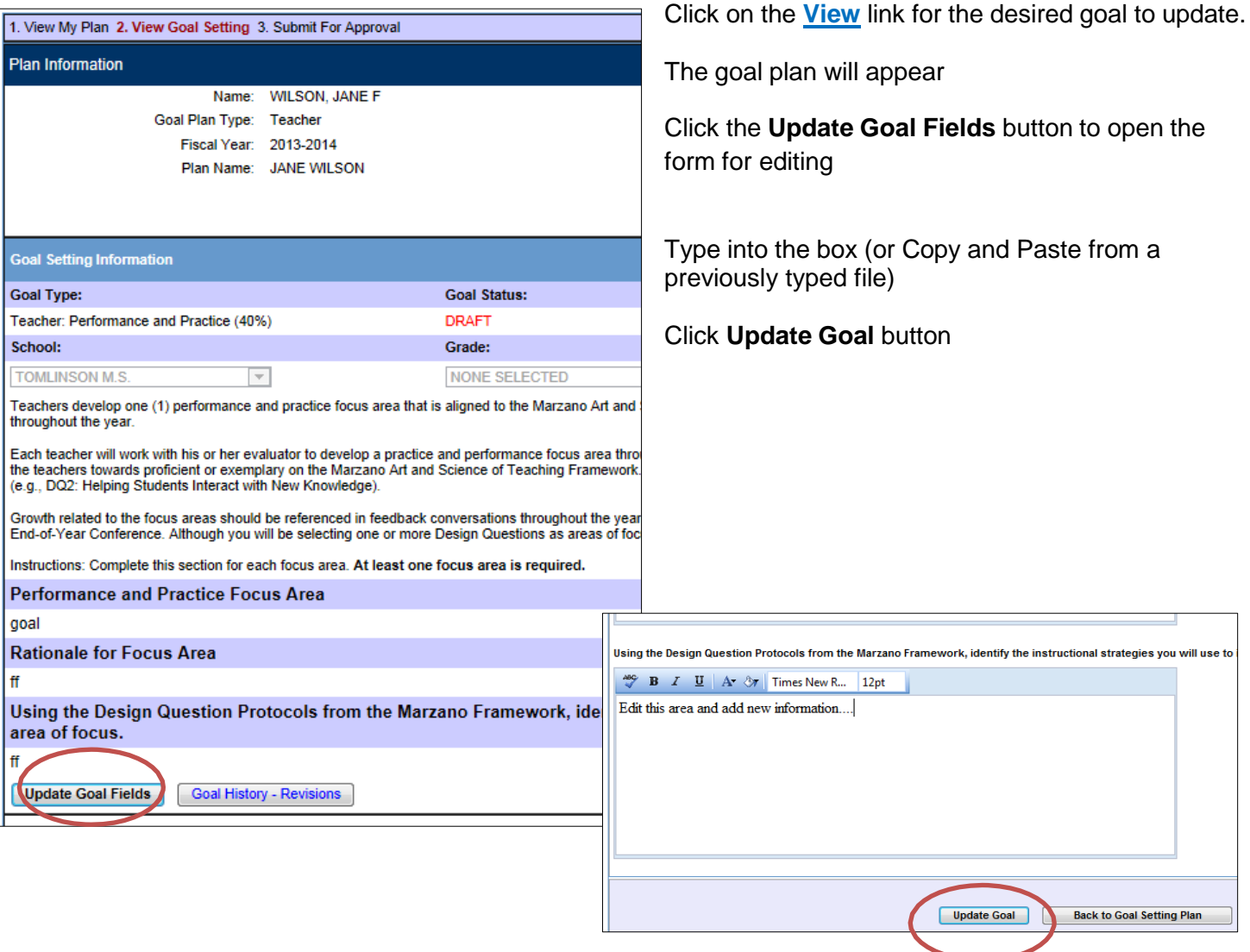

If it was saved successfully ProTraxx will display your goal form again.

You may click **BACK TO PLAN** link to g back and edit another goal.

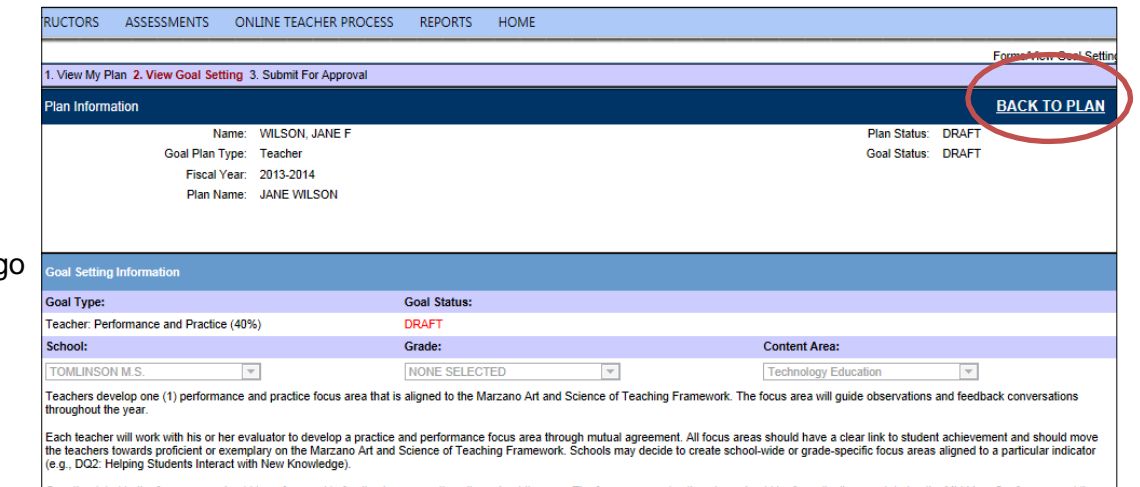

Growth related to the focus areas should be referenced in feedback conversations throughout the year. The focus area and action steps should be formally discussed during the Mid-Year Conference and the